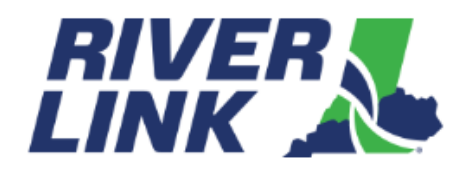

## **Multiple Vehicle Upload Instructions**

This document shall give the required instructions to upload multiple vehicles to a customer's current account.

**Important Note:** Users are ALWAYS required to input data and make changes to the Excel file and ALWAYS save the file to CSV (Comma Delimited) format to upload. Changes made directly to the CSV file will result in upload errors.

## **Preconditions:**

User has an online account with no violations. User has the required permissions to upload multiple vehicles from their account.

## **How to Upload Multiple Vehicles?**

1. User logs into their account and navigates to "Vehicle Maintenance".

Scroll to the bottom of the screen, if they have the permissions for multiple vehicle upload, the instructions, template, history, and upload file option are available. Note: if they do not see the multiple vehicle options, they may not have the permission to this feature. They can call Customer Service for more information.

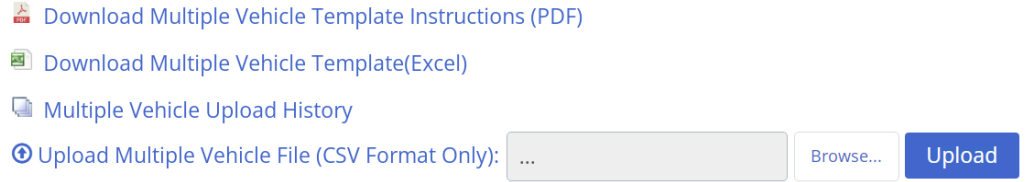

2. Click on "Download Multiple Vehicle Template Instructions" link

A standard windows message either to Open or Save the file or Cancel is displayed. Click "Open" to open the file.

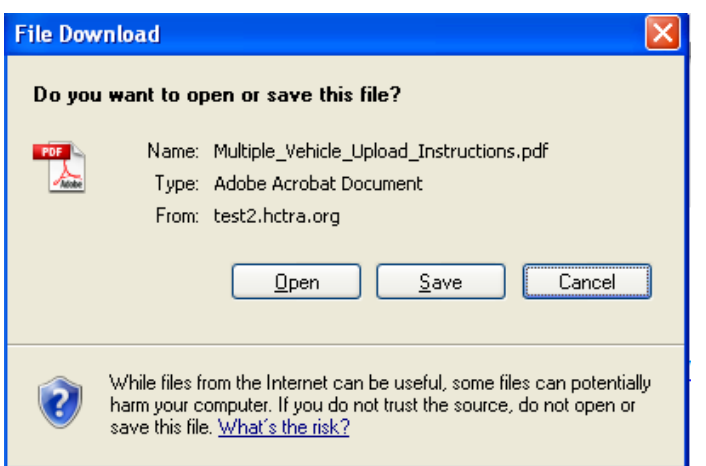

A pdf file is opened with the instructions (*this document*) on how to download the template and use it to fill in the data. It also gives instructions on how to save the completed excel file into a csv format and upload the data successfully.

3. Click on "Download Multiple Vehicle Template" link

A standard windows message either to Open or Save the file or Cancel is displayed.

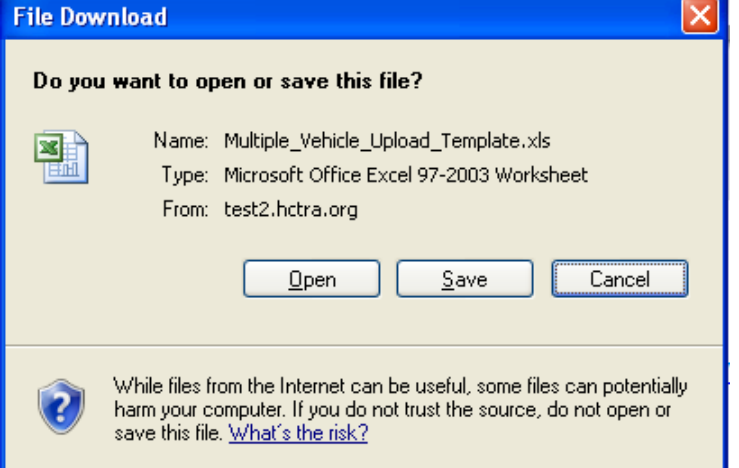

4. Click on "Open" to open the template file

A template file with zero rows and required data columns (columns identified with \* are mandatory) is opened.

Note: Microsoft Excel is required to open the file.

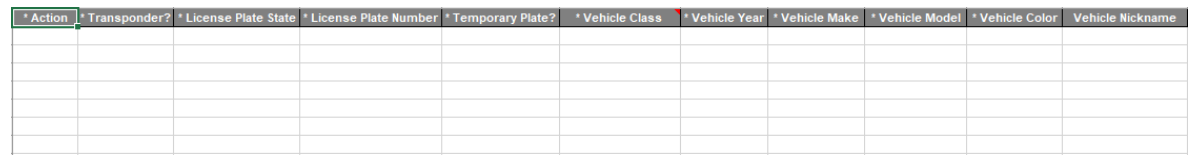

5. Add the vehicle information as instructed in the file

Select the predefined values from the columns (dropdown) wherever available. See example below.

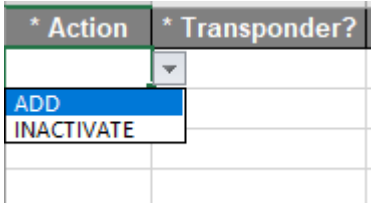

Below are the descriptions of the columns: Action: Indicate the action required (add a vehicle/tag or inactivate a vehicle/tag) Transponder?: Indicate if the vehicle has a transponder (Y) or tagless (N). License Plate State: Select the state of the license plate (e.g.: IN or KY) License Plate Number: Enter the vehicle license plate number Temporary Plate: Indicate if the request is for a temporary plate (Y or N) Vehicle Class: Select the vehicle class from the dropdown (1-Passenger vehicle, 2-Medium vehicle, 3- Large vehicle) Vehicle Year: Select the vehicle year (e.g.: 2020) Vehicle Make: Enter the vehicle make (e.g.: Toyota) Vehicle Model: Enter the vehicle model (e.g.: Camry) Vehicle Color: Enter the vehicle color (e.g.: White) Vehicle Nickname: Enter the vehicle nickname (e.g.: Fleet1)

**Note:** Take note of the below points before entering your data. Only a Max of 1500 rows can be added at one time Each row is identified with one vehicle for either addition or inactivation of a TAG All required columns (\*) need to be completed for every row Only tagless vehicles and transponder vehicles can be added Inactivation of tagless & transponder vehicles can also be entered Only transponder vehicles can be temporary vehicles Temporary vehicles do not need a license plate entry

- 6. Once all the required information is entered and validated, save the file as a "Comma separated" file (CSV format) on your local system.
	- Click Save As and change the file name as desired
	- Under the "Save as type" select CSV (Comma Delimited)
	- Click "Save"

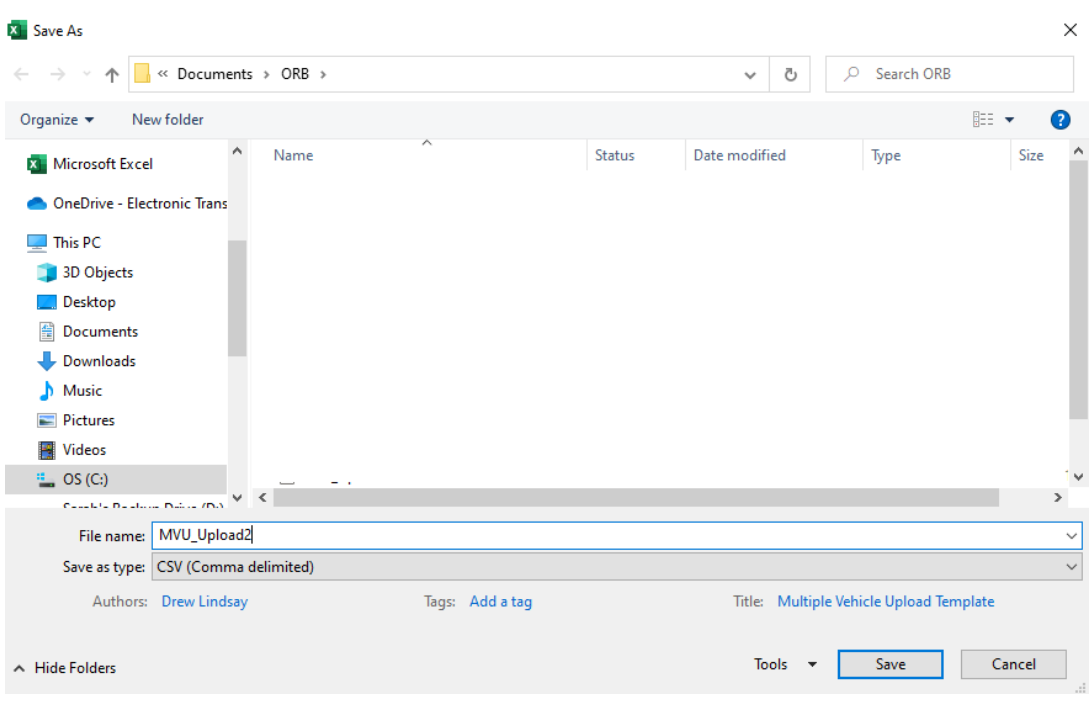

If you encounter any compatibility messages like below while saving or closing the CSV formal file, click on "YES" button to continue.

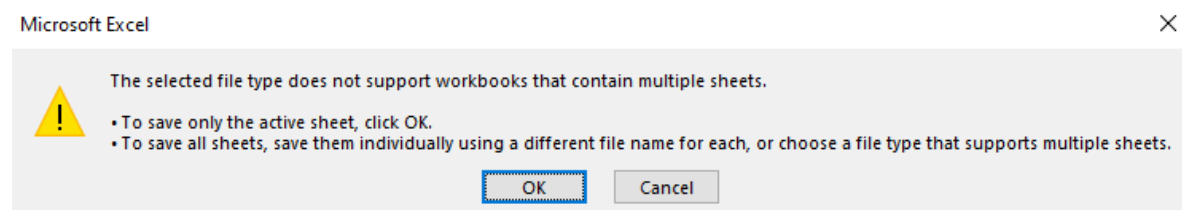

Close the saved CSV file before moving to the next step (upload).

7. Now return back to the "Vehicle Maintenance" page on your browser and click on the Browse button next to "Upload Multiple Vehicle File (CSV Format Only)" and select the saved CSV file from your local system.

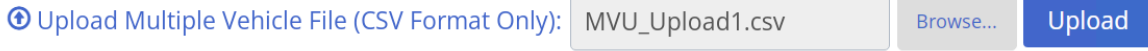

8. Click on the "Upload" Button Upload will start.

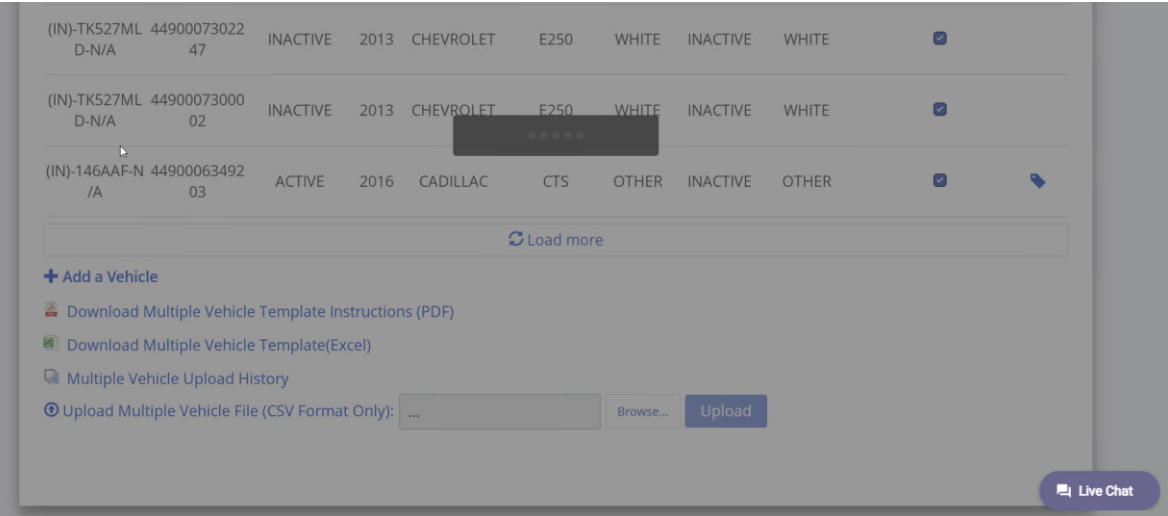

If there are no errors with the uploaded file and your upload is successful, the below message is displayed:

 $\pmb{\times}$ 

 $\boldsymbol{\mathsf{x}}$ 

Chat

Multiple vehicle file uploaded and processed successfully.

If the uploaded file has errors, an error message indicating that uploaded file has errors is shown on the page:

Error Multiple Vehicle Upload file MVU\_Upload.xls upload failed. Please visit "Multiple Vehicle Upload History" page for additional details.

9. Scroll to the bottom of the Vehicle Maintenance screen and Click on "Multiple Vehicle Upload History" link to view the history

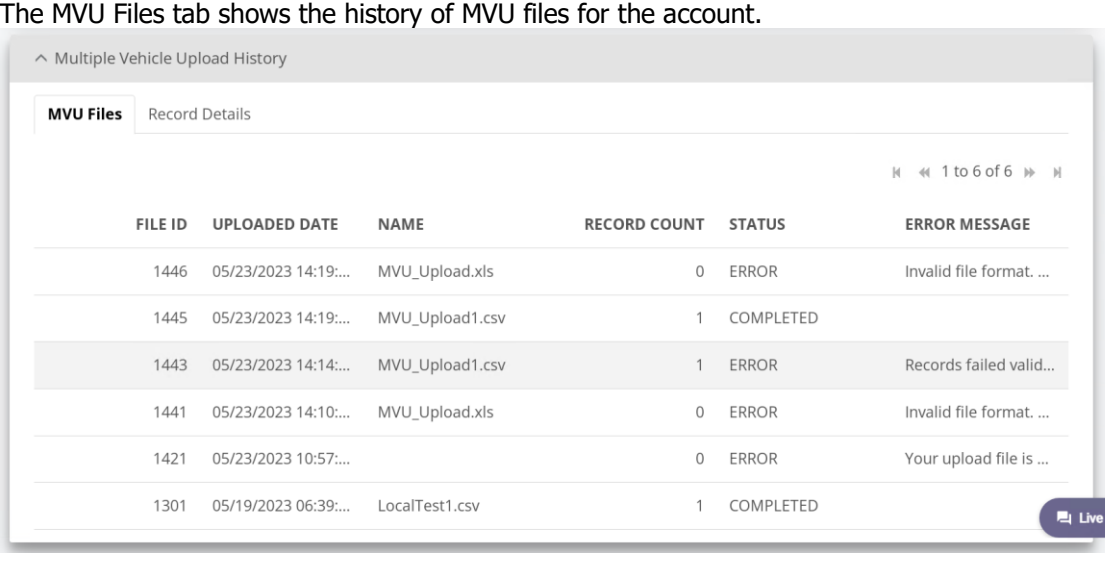

Select a row and click on the Record Details tab to view the record with the error and the error message.

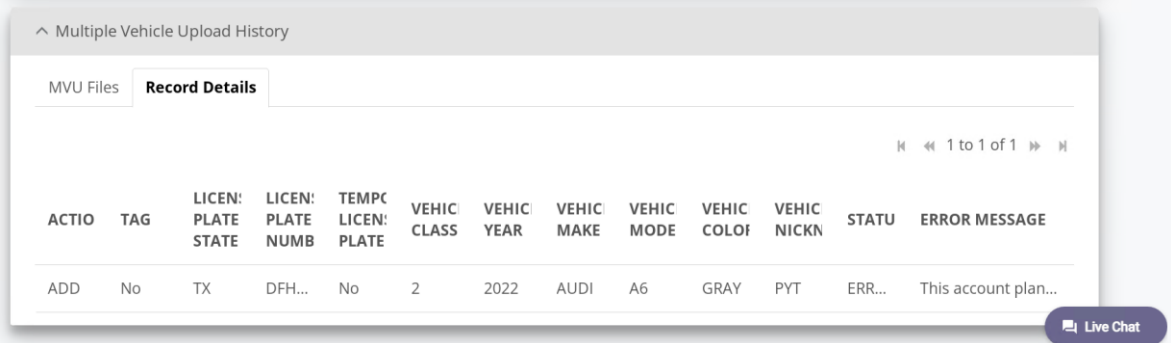

Note: You can slide and drag to expand each column to see the information within the row(s).

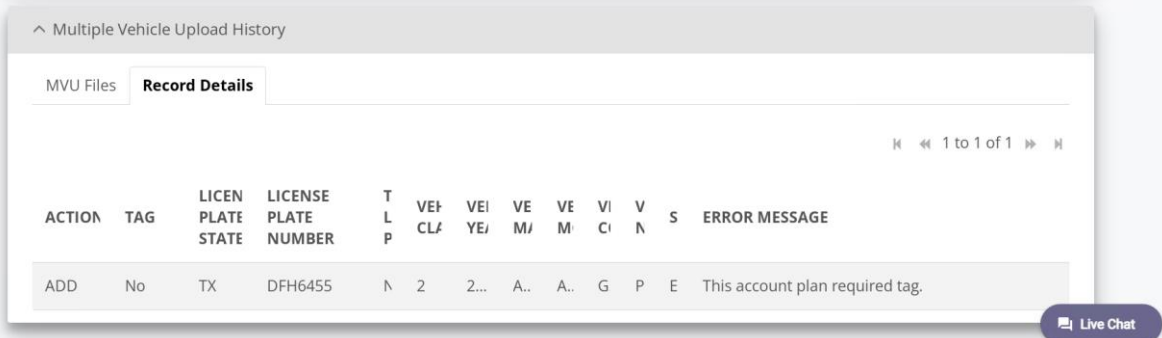

Make the required corrections and repeat steps 7 through 9 to upload file successfully.

Note: Do not make changes to the CSV file directly, open the template in Excel and make the changes to save it in CSV format again.